# **Gatekey Plus Helpful Hints and Information**

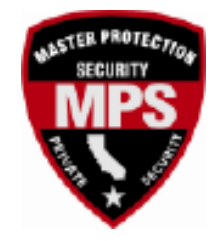

- **1. Resident Login Website**
	- a. <https://system.gatekey.com/resident/login>
- **2. App Download for Android or Apple Phones** 
	- a. Search "Gatekey Resident" in Apple and Android stores
	- b. Watch video tutorial for how to use the Gatekey Plus app.
		- i. <https://www.gatekey.com/resident-tutorial.html>
- 3. **Username and Password:** Same as prior version of Gatekey credentials
	- a. Contact MPS at [woodridge@masterprotection.net](mailto:woodridge@masterprotection.net) if you need a login or password

## **4. Resetting Passwords**

- a. You can reset your own password using the password reset link.
- b. Administrators can't see your password is for security reasons, we can only send you a reset link.
- c. Password reset links are only valid for a limited amount of time.

### **5. Changing Settings**

- a. Click on "Account" for PC, or "My Account" for app, to change username, password, call down code (PIN), and choose to be listed or not in the community directory.
	- i. Sometimes Apple devices will require you to log out and back in before the changes take effect.
	- ii. The same credentials will get you access via the web login or the app login
- b. "Options and Settings" will allow you to change if you want to receive push notifications for visitors, and set other notifications globally.

### **6. Difference Between SMS and Mobile Notifications**

- a. Push notifications come via the Gatekey app on your mobile device (similar to Ring doorbells, etc.) This is the recommended way to receive notification when visitors arrive.
- b. SMS is text message. It needs to be enabled on a per visitor basis, and messages might be blocked by your mobile phone provider so it is less reliable than push notifications.
- c. Make sure "Allow notifications" is enabled for Gatekey app in your mobile phone settings.
- d. "Blast Notifications" via email, push, or SMS are from system administrators. For example, to announce road closures, etc.

# **7. To Add Visitors**

- a. Select Temporary or Permanent Visitors from Menu.
	- i. From app, Select "+" sign and complete information. Date default to same day for temp visitors.
	- ii. From PC/web login, Select "Add New Temporary/Permanent" and complete information.
- b. Set Notifications if you would like to be notified when a visitor arrives
- c. You don't need to add license plate or driver's license information.

# **8. To Delete Visitors**

- a. Android select visitor and click on red trashcan
- b. Apple- swipe left
- c. PC Select visitor and then click red delete icon
- 9. **Access History:** To view who has been logged to your property, select "Access History" from app or PC.
	- a. Note landscapers, pool service, guests, etc. are often on multiple resident's guest lists, so history will only show if they were logged to your address.

#### **10. Residents Cannot**

- a. Add additional residents
- b. Add or change vehicles
	- i. Contact MPS for assistance

#### **11. Help and Support**

- a. Click on "Help" tab in app or on a PC
- b. Gatekey support email: [support@gatekey.com](mailto:support@gatekey.com)
- c. Gatekey website: [www.gatekey.com](http://www.gatekey.com/)